#### ע.מ 305329518

#### hagayros@gmail.com | דוא"ל hagayros@gmail.com

### זכאי חיים 2

### פתח-תקוה 4977675

# **כיצד להגדיר תמלול באמצעות אפליקציית ZOOM**

#### א. יש להיכנס לקישור [הזה.](https://us04web.zoom.us/profile/setting)

# ב. י**ש לאפשר את האופציה. <-captions Manual**

- יש לסמן V ליד ה- "Allow "הראשון שמשמעותו- התר למנהל הפגישה או למשתתפים להקליד כתוביות.
	- אין לסמן V ליד ה-"Allow "השני שמשמעותו הקלדה באמצעות תוכנות חיצוניות.

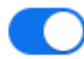

# **Manual captions**

Allow host to type closed captions or assign a participant/3rd-party service to add closed captions

Allow host to type or assign a participant to type

Allow use of caption API Token to integrate with 3rd-party Closed Captioning services

# כתוביות אוטומטיות

אפשר לראות טקסט  $\bullet$ 

**Automated captions** 

Allow users to enable automated captions in these languages in meetings.  $\boxdot$ 

### **Full transcript**

Allow viewing of full transcript in the in-meeting side panel **INTERTITE GALLITER** 

# שמירת הכתוביות save Captions

Allow participants to save fully closed captions or transcripts

# ג. בעת הפגישה אמור להתווסף ריבוע קטן )ליד ה-Screen Share של ה-CC )

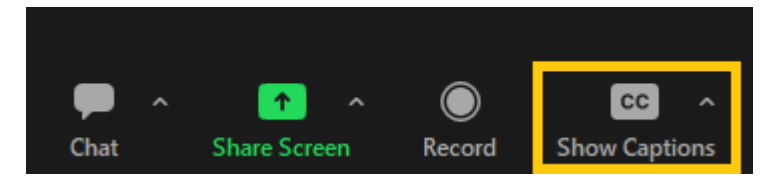

ד. יש ללחוץ על סימן ^ הסמוך לכפתור CC, ואז ייפתח המסך הבא.

ע.מ 305329518

hagayros@gmail.com | דוא"ל hagayros@gmail.com

זכאי חיים 2

#### פתח-תקוה 4977675

Set up כעת יש ללחוץ מתחת ל-"Host controls" על

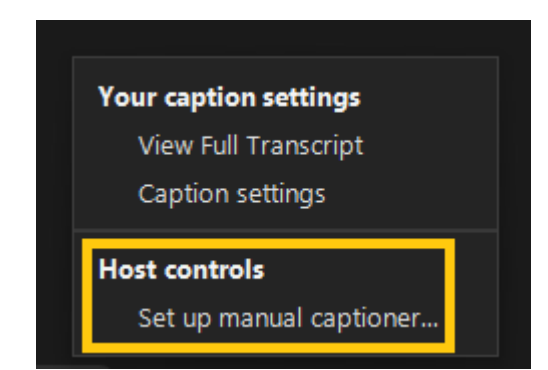

ישנן שתי אפשרויות לבחור מי יקליד בעת הפגישה )מתוך רשימת המשתתפים(

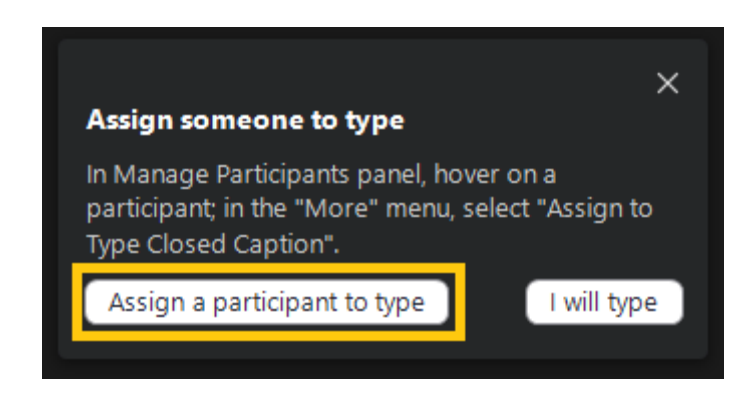

#### ע.מ 305329518

# hagayros@gmail.com | דוא"ל hagayros@gmail.com

# זכאי חיים 2

# פתח-תקוה 4977675

## **הוראות למשתמשים בזמן השיחה:**

על מנת לצפות בכתוביות, יש ללחוץ על כפתור CC (במידה ולא רואים את הכפתור, יש ללחוץ על More), כך שכעת ישתנה שם .Hide Captions-ל Show Captions-מ הכפתור

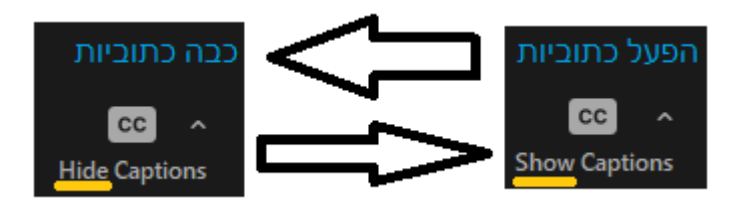

\*על מנת להסתיר את הכתוביות, יש ללחוץ פעם נוספת על הכפתור, ואז שם הכפתור ישנה ל-"Show"

\*כדי לשנות את גודל הכתב, יש ללחוץ על ה-^ שליד כפתור "Captions Hide", כעת על כפתור "Setting Caption "ושם ניתן לבחור באמצעות המחוון את גודל הטקסט הרצוי.

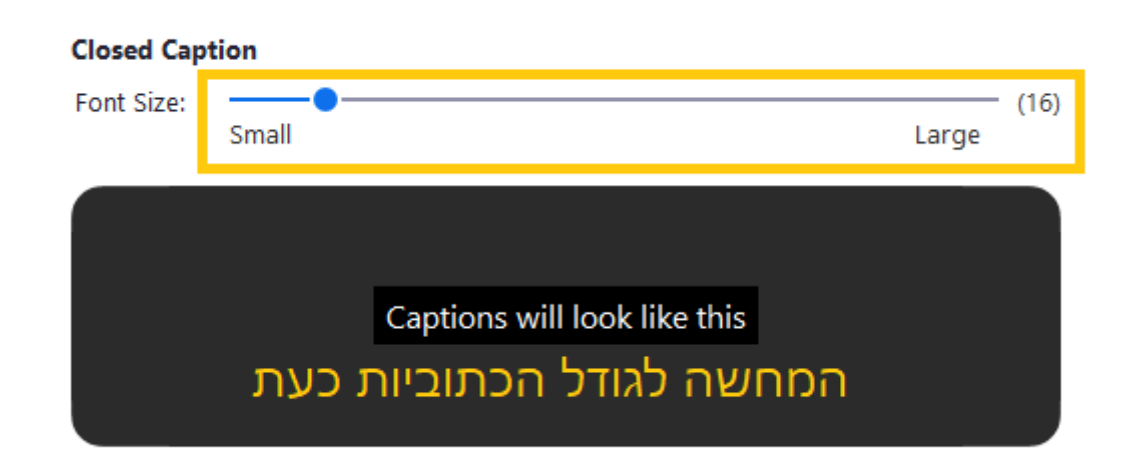

### ע.מ 305329518

# hagayros@gmail.com | דוא"ל hagayros@gmail.com

# זכאי חיים 2

# פתח-תקוה 4977675

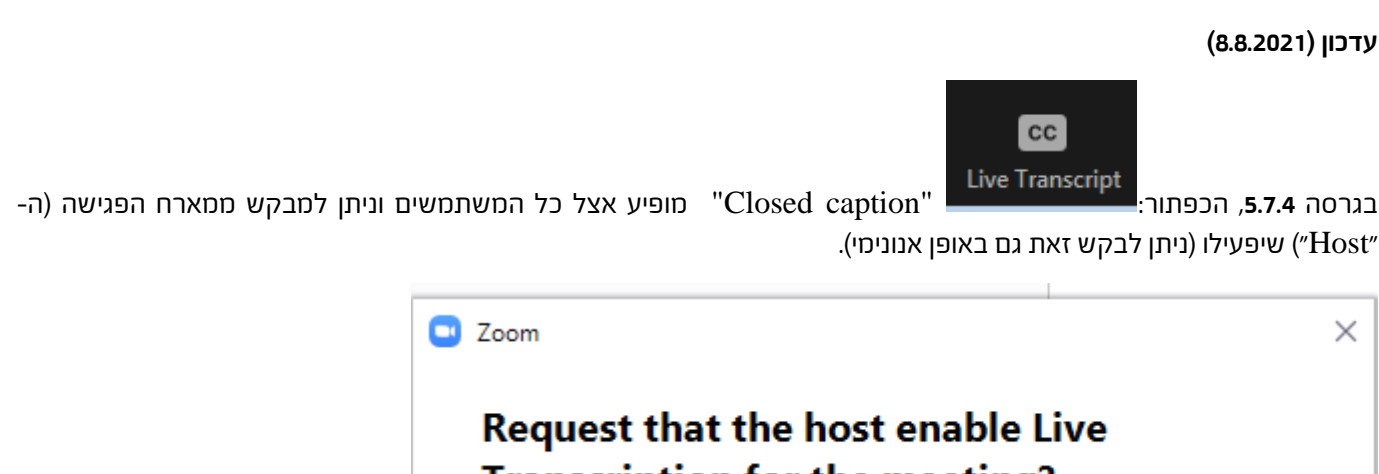

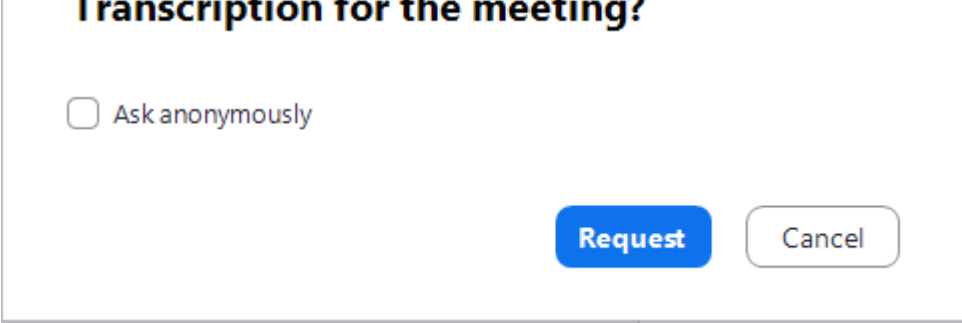

על מנת לעדכן את גרסת ה-"Zoom", יש ללחוץ בחלון הראשי בפינה הימנית העליונה

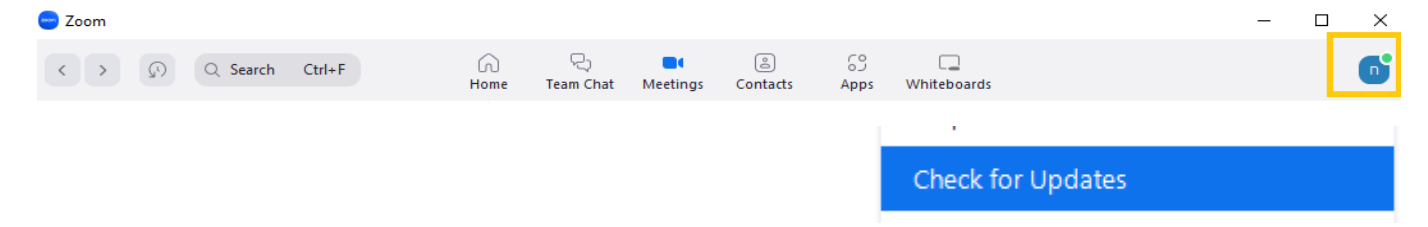